### KONSEP OPERASIONAL SPSE 4.3 CA

## PPKom v.1.0

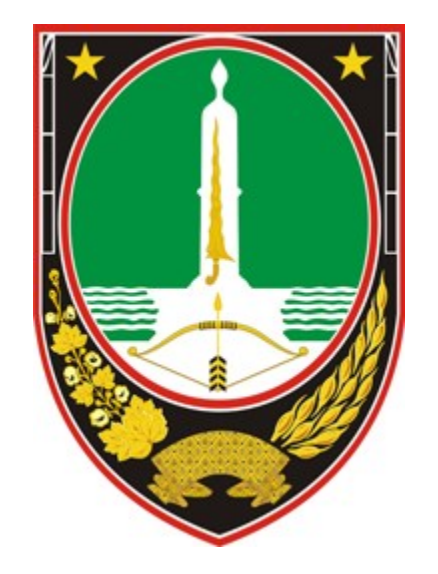

**Oleh Tim LPSE**

**PEMERINTAH KOTA SURAKARTA 2019**

# Alur Kerja PPKom

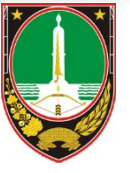

**PPK** melakukan **Persiapan Pengadaan**

**PPK** kirim **Permintaan Pemilihan** disertai **Dok. Persiapan Pengadaan** ke **UKPBJ**

**Pokja Pemilihan** melakukan **Persiapan Pemilihan**

**Pokja Pemilihan** melakukan reviu **Dok. Persiapan Pengadaan** OFFLINE

**UKPBJ** menetapkan **Pokja Pemilihan OFFLINE** 

**Ka. Unit Pengelola PBJ** menetapkan **Pokja Pemilihan** yang melakukan **Pelaksanaan Pemilihan**

**Pokja Pemilihan** melakukan **Pelaksanaan Pemilihan**

**PPK** melakukan **Pelaksanaan Kontrak**

**PPK** melakukan **Serah Terima**

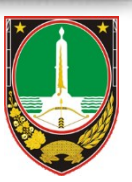

- 1. Tahap Perencanaan & Persiapan Pemilihan
	- a) Melakukan Input RUP di aplikasi SIRUP LKPP terhadap semua jenis komponen kegiatan yang ditugaskan oleh PA/KPA. (Finalisasi Draft untuk kemudian diumumkan oleh PA/KPA).
	- b) Melakukan Pembuatan paket tender di SPSE yang meliputi:
		- Pembuatan tender
		- Pemilihan RUP terumumkan dan pengisian lokasi pekerjaan
		- Mengisi rincian HPS, upload KAK dan rancangan kontrak, pemilihan jenis kontrak
		- Pemilihan UKPBJ

- 2. Tahap Pasca Pemilihan
	- a) Saat Tahap SPPBJ dan Penandatanganan kontrak telah dimulai, PPKOM sudah bisa mulai lagi mengelola paket untuk hal-hal yang berhubungan dengan kontrak pelaksanaan.
	- b) Semua proses tata kelola perikatan dapat dilakukan di tombol e-Kontrak yang meliputi pembuatan:
		- Surat SPPBJ
		- Surat Perjanjian
		- SSKK
		- Surat Pesanan
		- SPMK
		- Berita Acara Serah Terima dan Berita Acara Pembayaran

#### **Hal-hal yang perlu diperhatikan oleh PPKOM**

- 1. Konsolidasi Paket (bisa disetting saat awal pembuatan RUP atau beberapa paket RUP bisa dikonsolidasi saat pembuatan paket tender serta UKPBJ juga bisa konsolidasi Beberapa Paket)
- 2. Rincian HPS, HPS bisa di edit dan dimasukkan melalui template HPS. Untuk HPS konstruksi, heading tiap item utama pekerjaan diisikan secara berulang pada kolom keterangan untuk setiap sub item pekerjaan.
- 3. Untuk HPS non konstruksi bisa dilakukan lebih mudah, berdasar subtotal item atau hanya 1 item saja.
- 4. Untuk memperjelas peta struktur HPS, silahkan Upload HPS versi manual bersamaan dengan spesifikasi teknis/BQ(**hanya berisi nama item dan volume saja**)

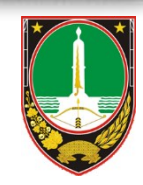

#### **Hal-hal yang perlu diperhatikan oleh PPKOM**

- 5. Pastikan dalam pengisian HPS harus memakai regional Indonesia pada komputernya, yaitu koma menggunakan tanda "," bukan tanda titik".".
- 6. Hindari menggunakan karakter karakter symbol untuk berjaga dalam kelancaran enkripsi\*
- 7. Karakter aman (a-z, A-Z, 0-9, titik, koma, dash)
- 8. Penamaan file yang akan diupload maks 40 karakter sudah termasuk ekstensinya.

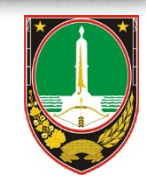

**Untuk pengadaan langsung/Non E-Tendering\*\*:**

- $\triangleright$  Pembuatan paket non e-tendering
	- a. Pembuatan kontrak
	- b. Pembuatan SPPBJ Non Tender
	- c. Pembuatan Surat Perjanjian
	- d. Pembuatan Surat Perintah Kerja
	- e. Pembuatan Surat Pesanan
	- f. Pembuatan SPMK
	- g. Pembuatan BAST dan Berita Acara Pembayaran
	- h. Dokumen Lainnya

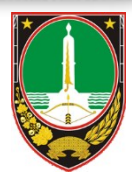

# **Bentuk HPS-a**

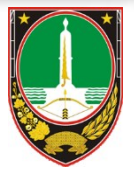

#### $\triangleright$  Bentuk HPS berdasar input per sub pekerjaan

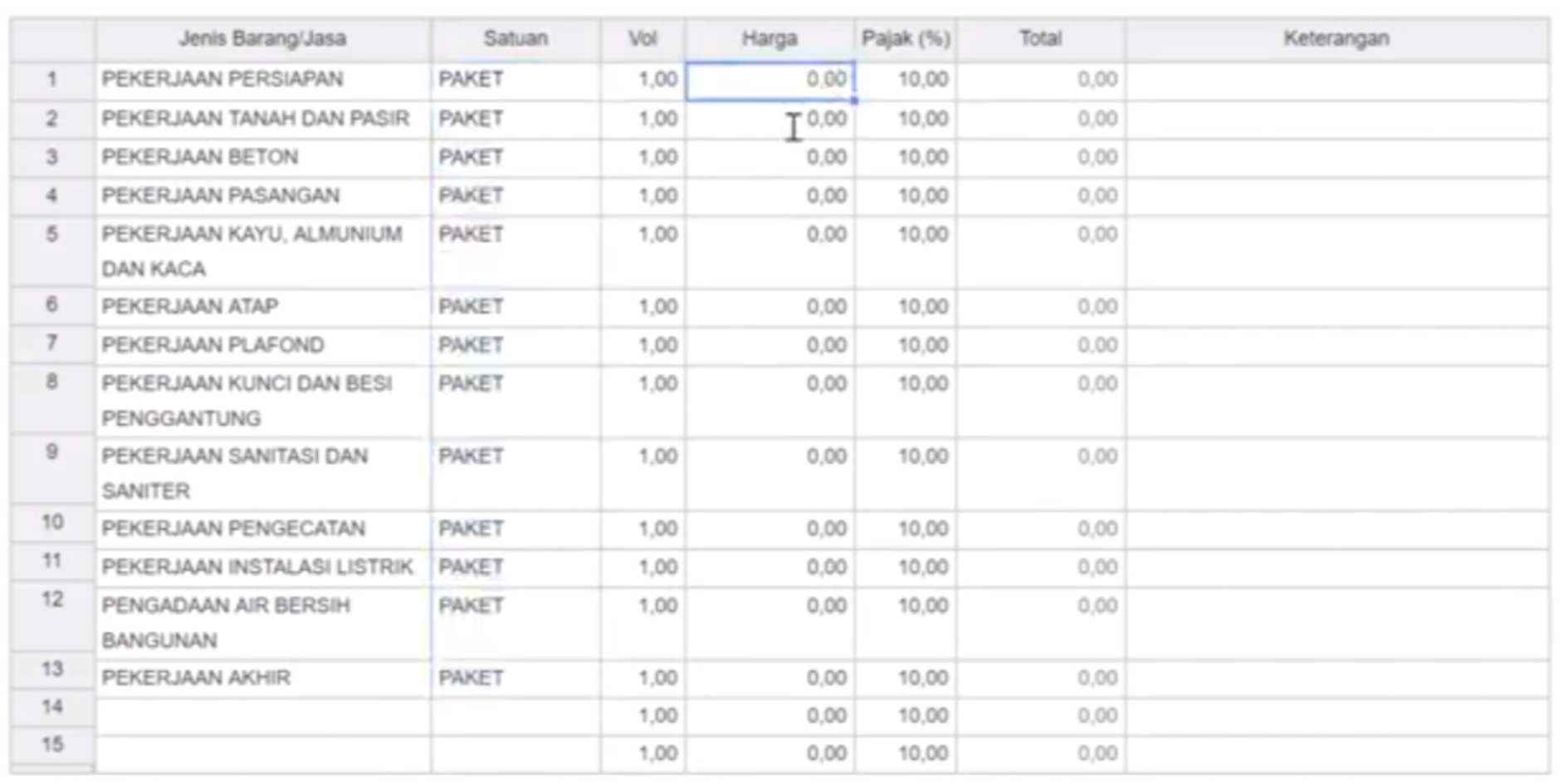

# **Bentuk HPS-b**

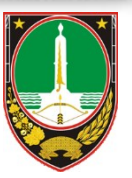

 $\triangleright$  Bentuk HPS berdasar jumlah total

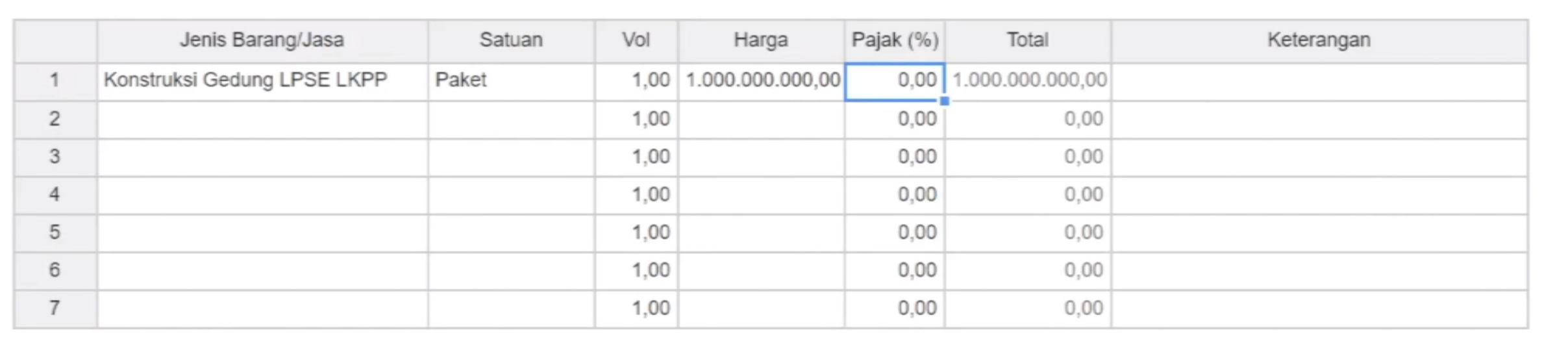

# Bentuk HPS-c

#### $\triangleright$  Bentuk HPS berdasar input rincian per item

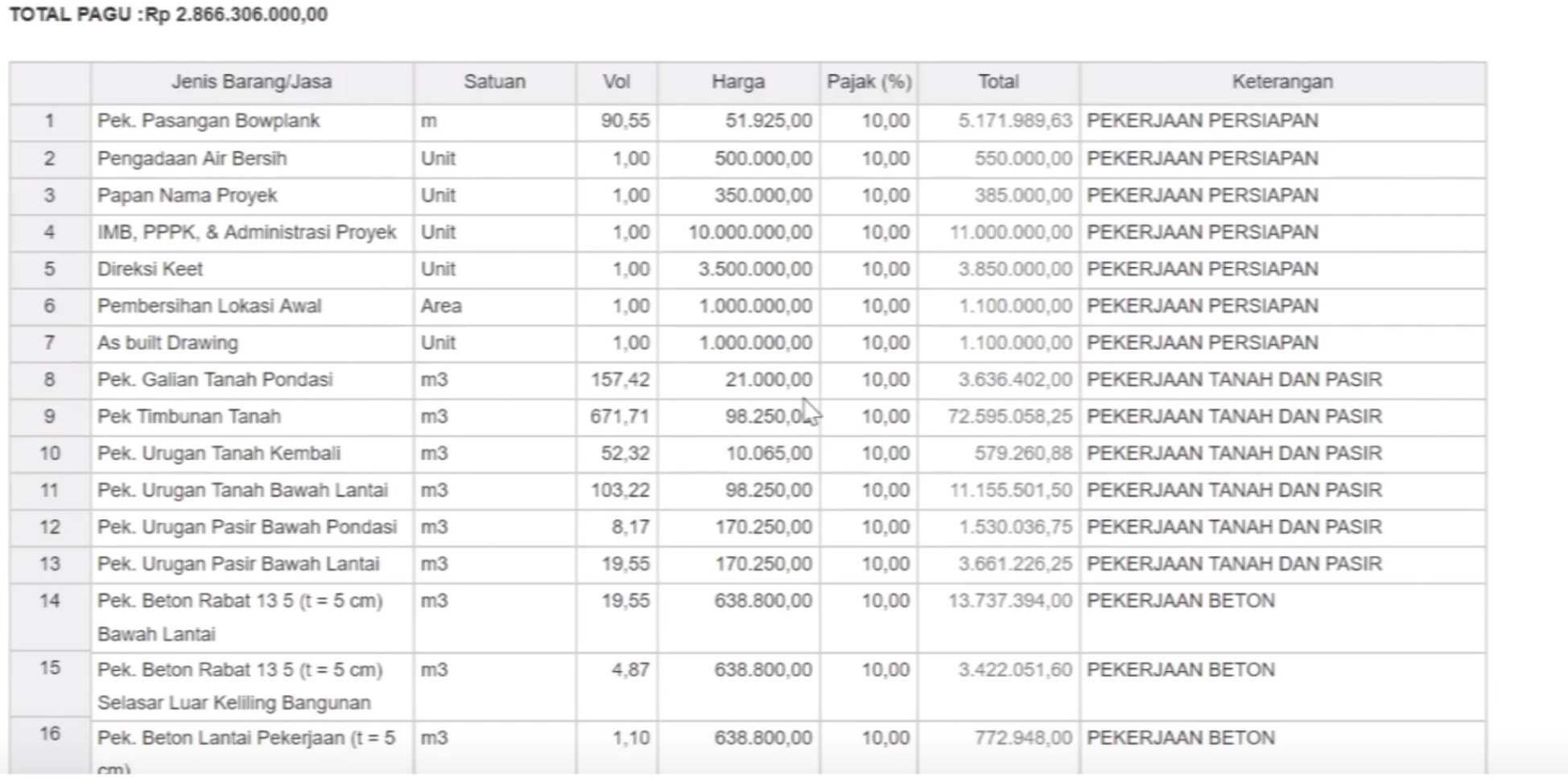

# Hal-hal yang harus diperhatikan saat memproses HPS

![](_page_10_Picture_1.jpeg)

 $\triangleright$  Harus hati-hati dalam memakai tanda baca/karakter tulisan

![](_page_10_Picture_69.jpeg)

Pastikan tidak mengutak atik template rincian HPS. (ganti header kolom)

Pastikan tidak copy paste secara keseluruhan (menghindari tercopynya hidden column)

# Apa yang harus dilakukan

![](_page_11_Picture_1.jpeg)

**Jika terjadi error mengenai operasional PPK di aplikasi SPSE:**

- 1. Dokumentasikan semua screenshot error dan kronologi error di file Microsoft word.
- 2. Login ke SPSE, klik aplikasi e-procurement lainnya. Kemudian masuk ke LPSE Support versi Production.

![](_page_11_Figure_5.jpeg)

- 3. Buat tiket baru untuk permasalahan yang dihadapi, lengkapi semua isian dan kirimkan.
- 4. Apabila tidak bisa login di LPSE Support, silahkan email ke LPSE [\(lpse@Surakarta.go.id/lpsesurakarta@gmail.com\)](mailto:lpse@Surakarta.go.id/lpsesurakarta@gmail.com) beserta lampiran berwujud MS. Word.
- 5. Bisa juga datang langsung ke LPSE saat hari dan jam kerja untuk dilakukan identifikasi permasalahan bersama (sangat disarankan).

# Download Materi

![](_page_12_Picture_1.jpeg)

- Materi untuk PPKom, PPBJ dan Pokja Pemilihan dapat diunduh melalui aplikasi ForUS.
- Petunjuk Pengisian HPS dari LKPP: https://www.youtube.com/watch?v=e-NKT6xAsWI
- $\triangleright$  Petunjuk detail operational dapat diunduh langsung melalui Petunjuk penggunaan setiap kali login di LPSE.

![](_page_12_Picture_5.jpeg)

![](_page_13_Picture_0.jpeg)

# Terima Kasih